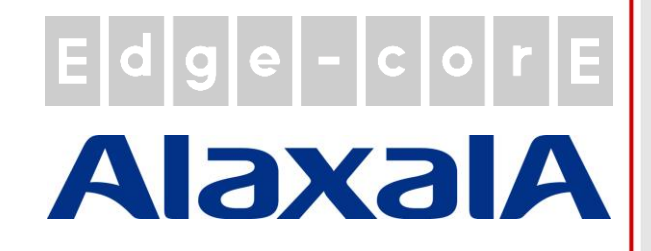

# クイックインストールガイド

EWS5204

無線 LAN コントローラ

## **Edge Foote AlaxalA**

#### 著作権表示

本書は、米国著作権法およびその他の法律で保護されており、Edgecore Networks Corporationに帰属します。お客様は、Edgecore Networks Corporationからの書面による事前の 許可なく、いかなる形式または方法によっても、本書のいかなる部分もコピー、複製、配布、公開、表 示、実行、または変更することはできません。お客様は、コンテンツのコピーから著作権またはその他 の通知を変更または削除することはできません。その他すべてのブランド名および製品名は、各社お よび各組織の商標または登録商標です。

無断複写・転載厳禁

### 注意事項

- 本ドキュメントはEdgecore社が発行した英文ドキュメントを和訳したものです。和訳内容に不 明事項がある場合は、英文原文での確認をお願いします。
- 安全性と規則に関する情報については、コントローラに付属の『安全と規制について』を参照し てください。

#### 序文

この『クイックインストールガイド』では、 EWS5204 のインストール方法と、基本構成で ネットワークを起動して実行する方法について 説明します。

#### パッケージの内容

- 1. EWS5204×1
- 2. クイックインストールガイド $(QIG) \times 1$
- 3. コンソールケーブル×1
- 4. 電源コード×1
- 5. ラックマウントキット(ブラケット×2、ネジ×16)
- 6. 粘着フットパッド×4

最高のパフォーマンスを保証するために、他のサプラ イヤの部品を使わず、パッケージ内のすべてのサプ ライ品を使用することを強くお勧めします。

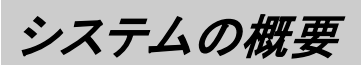

#### 前面パネル

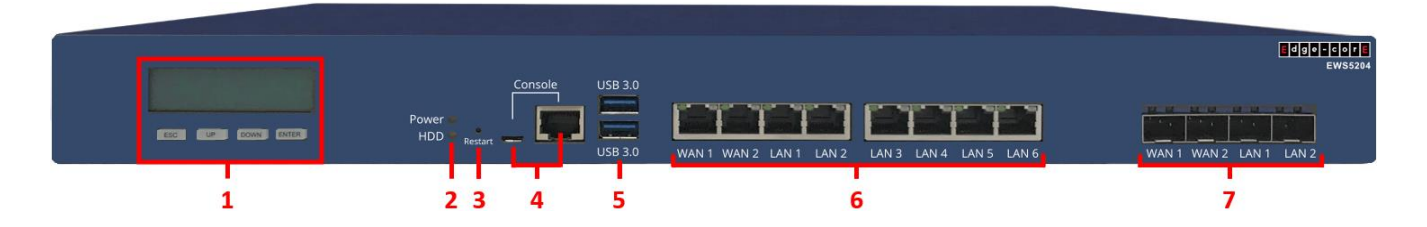

- 1. 液晶パネル: 管理者は、ナビゲーションボタン(ESC、UP、DOWN、ENTER)を使って、ネットワークインタフェ ースなどのシステム情報を見ることができます。
- 2. LED インジケータ:
	- Power: 電源投入時に点灯します。
	- HDD: ハードドライブアクティビティライト。
- 3. Restart: システムを再起動するには、ボタンを 5 秒間押し続け、ボタンを放します。
- 4. Console: コントローラのコンソールインタフェースに接続するためのポート(USB Type-C および RJ45)。 Microsoft のハイパーターミナルなどのターミナルエミュレーションプログラムを使用して、構成コンソールにアク セスします。
- 5. USB3.0: USB ポートは将来の使用のために準備されています。
- 6. RJ45 ポート:
	- WAN1、WAN2: アップリンクイーサネットコネクション用の RJ45 ポート(10/100/1000Base-T)。これは、 xDSL モデム/ルータなどのアップリンクデバイスにすべてのトラフィックを渡すことができるデフォルトポー トです。
	- LAN1-LAN6: ダウンリンクイーサネットコネクション用の RJ45 ポート(10/100/1000Base-T)。スイッチ、 AP、クライアント PC などのダウンリンクデバイスは、ここに接続できます。
- 7. SFP ポート: Small Form-factor Pluggable(SFP)トランシーバモジュールを挿入するポート。
	- WAN1、WAN2: 光ファイバーケーブルを介したアップリンク接続用です。
	- LAN1、LAN2: 光ファイバーケーブルを介したダウンリンク接続用です。

背面パネル

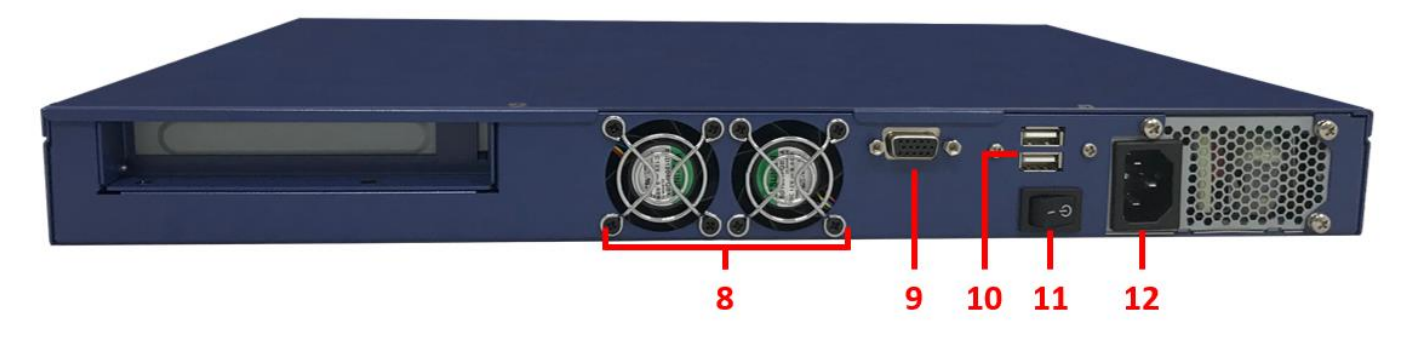

- 8. 装置冷却ファン: 冷却ファンをふさがないでください。また、通気のために十分な空きスペースを確保してください。
- 9. VGA コネクタ: 必要に応じて VGA モニターに接続します。
- 10. USB ポート: 将来の使用のために準備されています。
- 11. 電源スイッチ: 装置の電源をオン/オフします。
- 12. 電源ソケット: 電源コードを内蔵電源に接続します。

## Edge Foore AlaxalA

ハードウェアの取り付け

以下の手順に従って EWS5204 をインストールしてください。

- 1. 電源コードを背面パネルの電源ソケットに接続します。電源 LED が点灯し、正しく接続されていることを示します。
- 2. 内蔵ネットワークのスイッチ/ルータを、イーサネットケーブルで前面パネルのWAN1ポートに接続します。WAN1 LED が点灯し、正しく接続されていることを示します。
- 3. 管理用パソコンとフロントパネルの任意の LAN ポートをイーサネットで接続します。この LAN ポートの LED は、 正しく接続されていることを示しています。

### はじめに

<システムの概要>

EWS5204 は、ユーザ管理、AP 管理、および他の管理機能をサポートするエンタープライズレベルの無線 LAN コ ントローラです。次のネットワーク図は、EWS5204 がこのサイトでユーザおよび無線アクセスポイントを集中管理でき る配置例です。

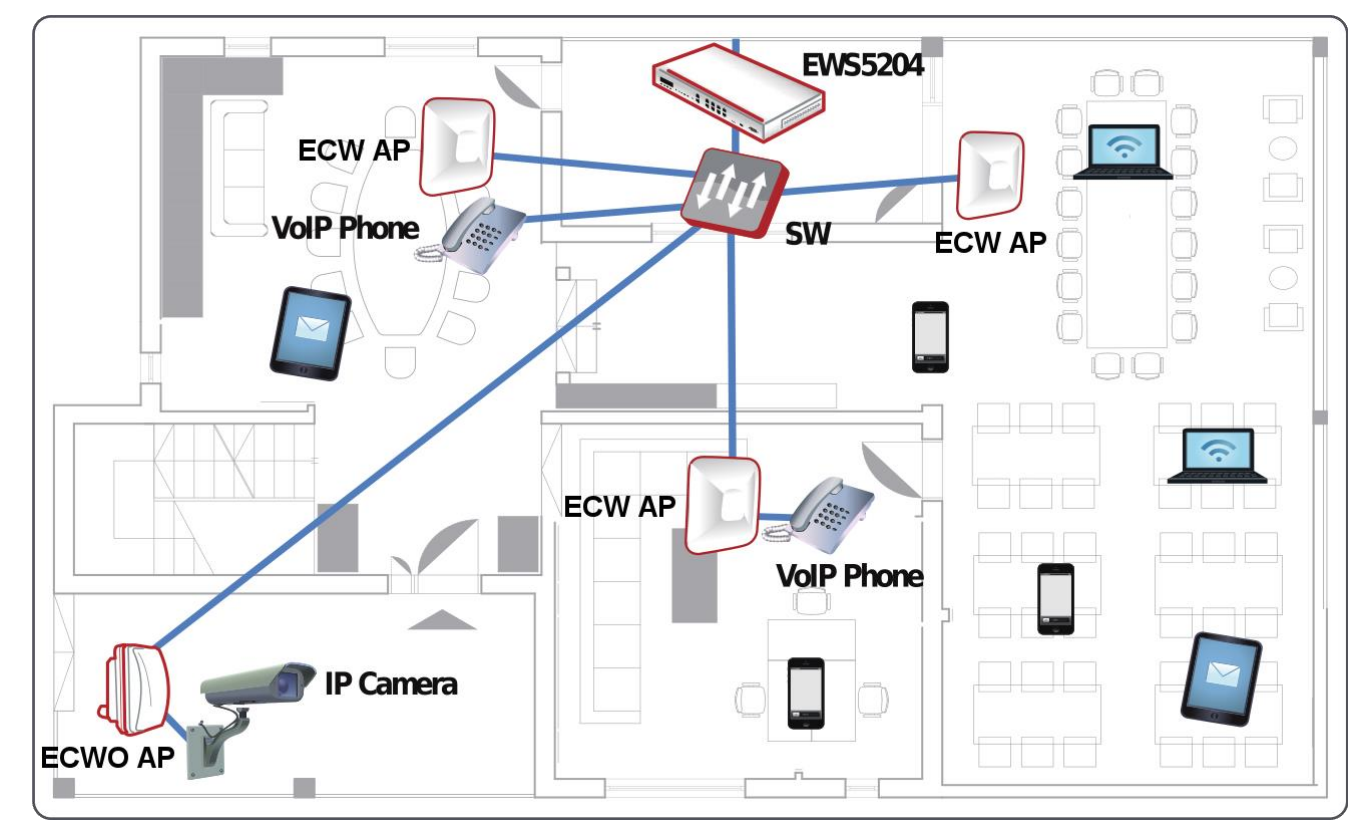

#### <Web 管理インタフェース>

EWS5204 には、構成と管理のための Web ベースのインタフェースがあります。次の手順に従って、Web 管理インタ フェース(WMI)にアクセスします。

1. 管理用パソコンと EWS5204 の LAN ポートをイーサネットで接続します。PC には、EWS5204 と同じサブネット (192.168.1.0/255.255.0.0)の IP アドレスを割り当てる必要があります。

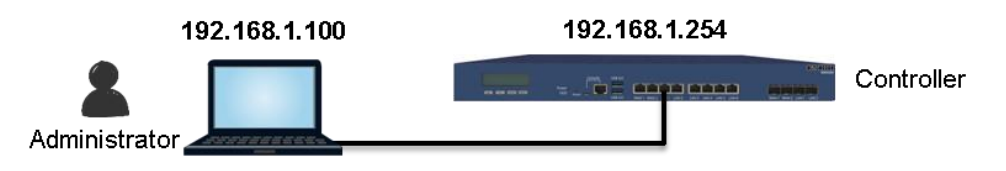

2. Web ブラウザを起動し、アドレス欄にデフォルトサービスゾーンの IP アドレス(192.168.1.254)を入力します。

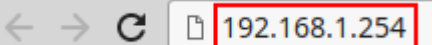

Administrator Login ページでデフォルトユーザ名(admin)とパスワード(admin)でログインします。

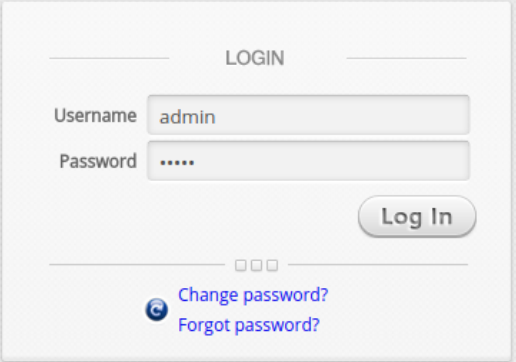

3. ログインが成功すると、セキュリティ上の理由から、管理者にパスワードの変更を求めるプロンプトが表示されま す。新しいパスワードの長さは 6 文字以上で、少なくとも 1 つのアルファベットと 1 つの数字が含まれている必要 があります。

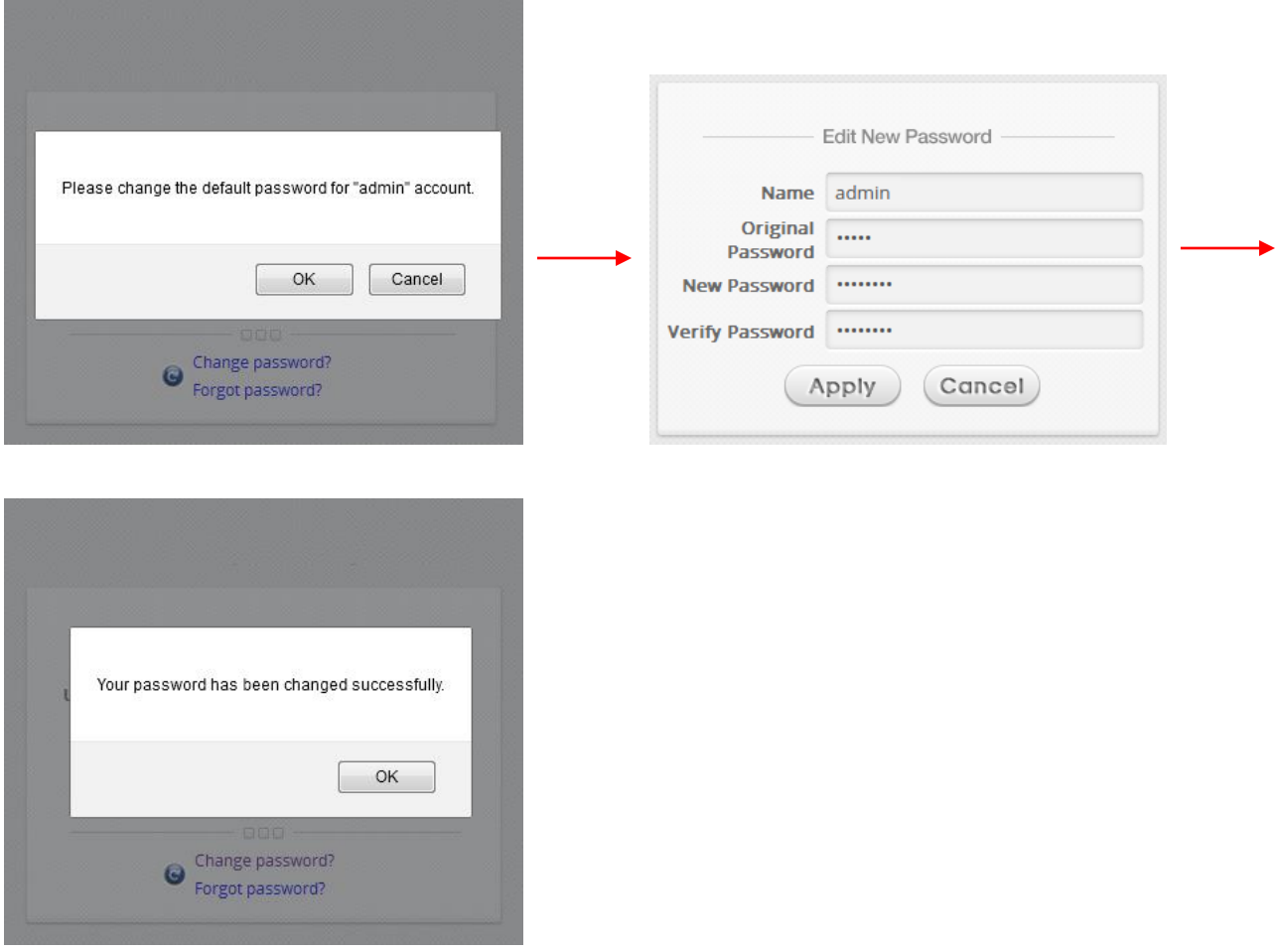

# Edge Fcore AlaxalA

#### 4. 新しいパスワードで正常にログインすると、Welcome to System Main Menu ページが表示されます。

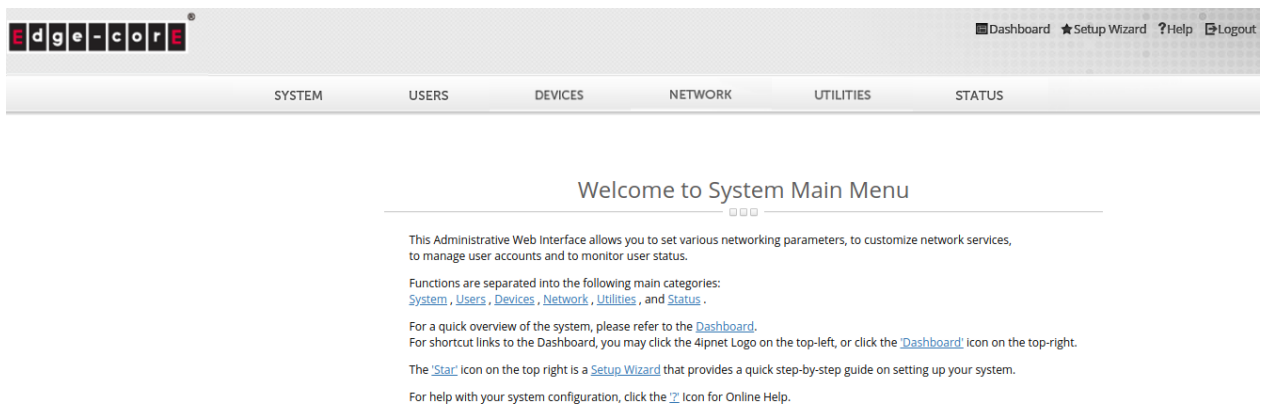

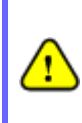

場合によっては、WAN 側から EWS5204 の WMI にアクセスする必要があります(EWS5204 の WAN IP アドレスを使用)。デフォルトでは、これはセキュリティ上の理由から許可されていません。この場合は、以下 のスクリーンショットに示すように、管理 IP アドレスリスト(System>General>Management IP Address List)に移動し、最初のエントリ(0.0.0.0/0.0.0.0)で 'Active' をオンにします。

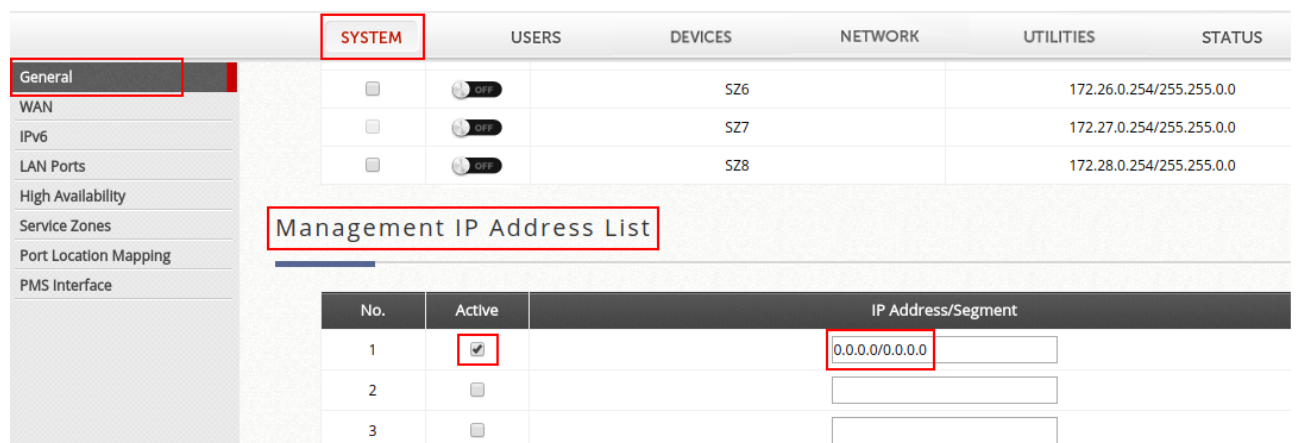

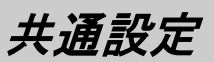

#### <セットアップウィザード>

EWS5204 をすばやく設定するには、右上の Setup Wizard をクリックして設定を開始します。 **Elger corp** Blackbook Schoward Indy Blagne

#### Welcome to System Main Menu .<br>This Administrative With Film Lice allows you consist whose naturality parameter<br>to manage user accounts and to monitor user status. to manage user accounts and to moritor user status.<br>Furnumes are vigarated into the Indianary manuscrippinar<br>System: Dises: Devices: Network, Utilities, and Status. approximation constants in the process phonon when sometimes<br>For a republished with the space is phonon relevant to the dialectional gap on the top left, or click the "Distribution"<br>For alternation is to the Distribution (

ステップ 1: 一般

- システム時刻を設定するタイムゾーンを選択します。
- Next をクリックして続行します。

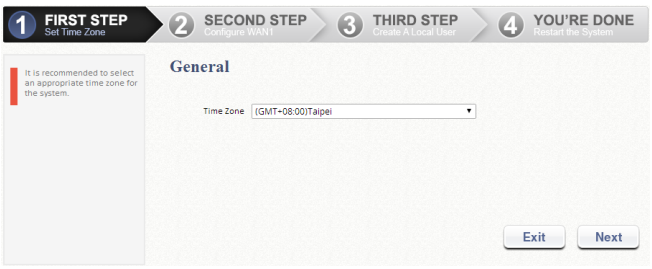

#### ステップ 2: WAN1 インタフェース

- WAN1 インタフェース:Static,Dynamic のアップリ ンクコネクションの種類を選択するか、PPPoE を選 択します。
- Next をクリックして続行します。

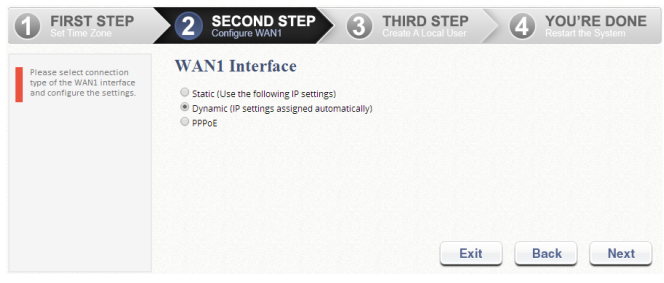

#### ステップ 3: ローカルユーザアカウント(オプションステップ)

セットアップウィザードの完了時にシステムの準備状況 を確認するために、ローカルデータベースに新しいロー カルアカウントを作成できます。Skip をクリックすると、 ステップ 4 に進みます。

- ユーザ名("testuser"など)とパスワード("testuser" など)を入力して、新しいローカルアカウントを作成し ます。
- Next をクリックして続行します。
- ステップ 4 で Back をクリックすると、ローカルアカウ ントを追加できます。

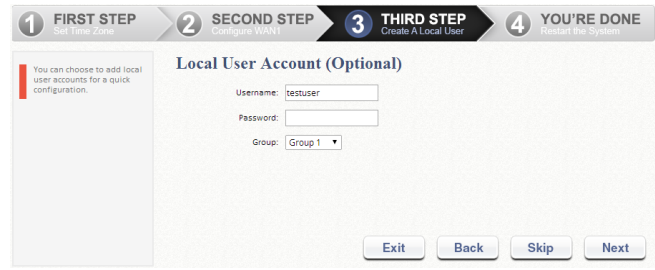

#### ステップ 4: 確認と再起動

• Finish をクリックして現在の設定を保存し、システ ムを再起動します。

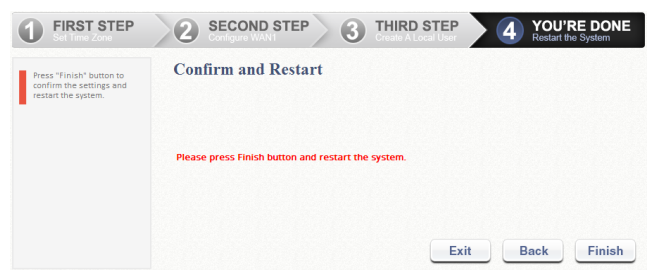

• 確認のダイアログボックスが表示されます。OK をク リックして続行します。

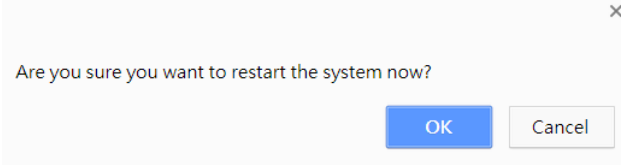

• 再起動中は「Confirm and Restart」メッセージが 表示されます。Administrator Login ページが表 示されるまで中断しないでください。

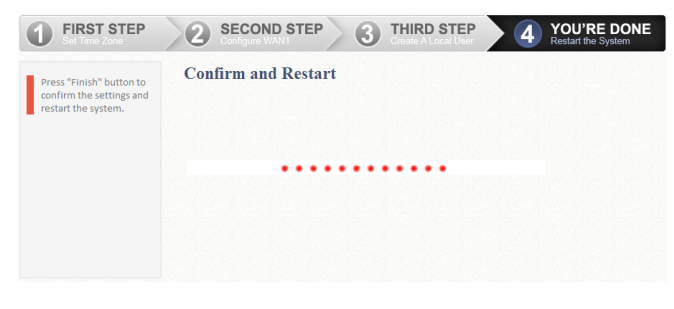

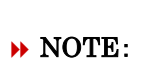

この段階では、DNS サーバに接続しよ うとします。そのため、設定された DNS が見つからない場合は、時間がかかる ことがあります。

• 次の Administrator Login ページが表示された ら、再起動は完了です。

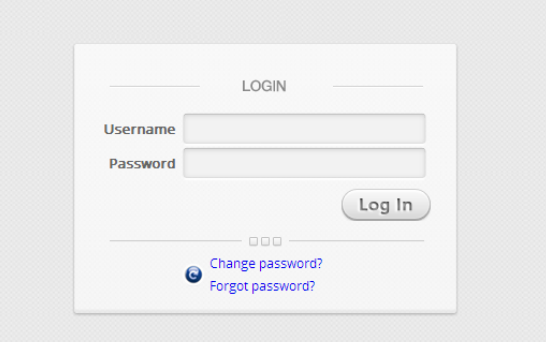

<ユーザログイン>

セットアップウィザードで完了した基本構成を確認するに は、次の手順に従います。

- 1. ラップトップ PC を EWS5204 の任意の LAN ポート に接続します。PC は EWS5204 から自動的に IP アドレスを取得します。
- 2. Web ブラウザを起動し、Web サイトの URL を入力 します。デフォルト User Login ページが表示されま す。

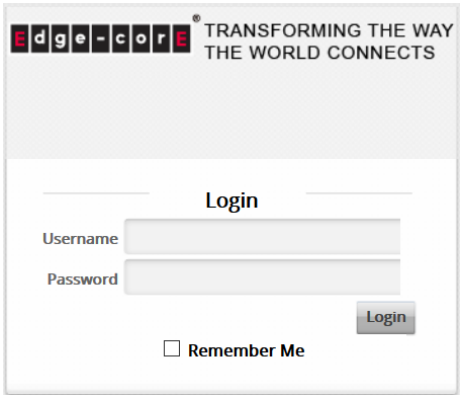

3. セットアップウィザードで作成したローカルユーザア カウントのユーザ名とパスワード(例:ユーザ名: testuser、パスワード:testuser)を入力し、Login を クリックします。

#### **NOTE:**

- 1. EWS5204 では、内蔵のローカルユーザデータ ベースや外部認証サーバなどの複数認証サー バオプションがサポートされています。
- 2. 完全なユーザ名形式は userid@postfix で、 "postfix"文字列はバックエンド認証サーバを表 します。そのため、ユーザ名とバックエンド認証 サーバ間の一致は、完全なユーザ名の "postfix"文字列に基づきます。
- 3. 通常、ユーザはログイン時に完全なユーザ名 (testuser@local など)を入力する必要がありま す。ただし、postfixがデフォルト認証サーバオプ ションと一致する場合は、postfix を省略できま す。たとえば、ローカルデータベースデフォルト 認証オプションとして有効になっているため、ロ グインするユーザ名として testuser を入力する だけで済みます。

ユーザが正常に認証されると、Login Successページが 表示されます。

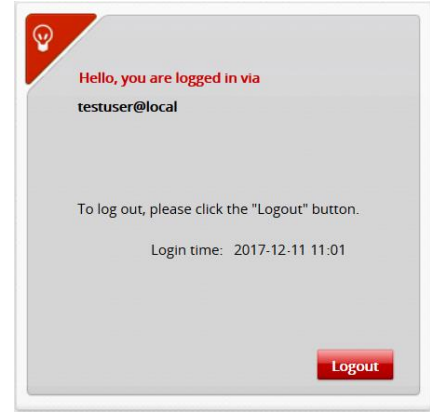

これで、EWS5204 は、基本構成で稼働しています。

P/N:V10020180222JP